## **إدخال البيانات فى برنامج** SPSS

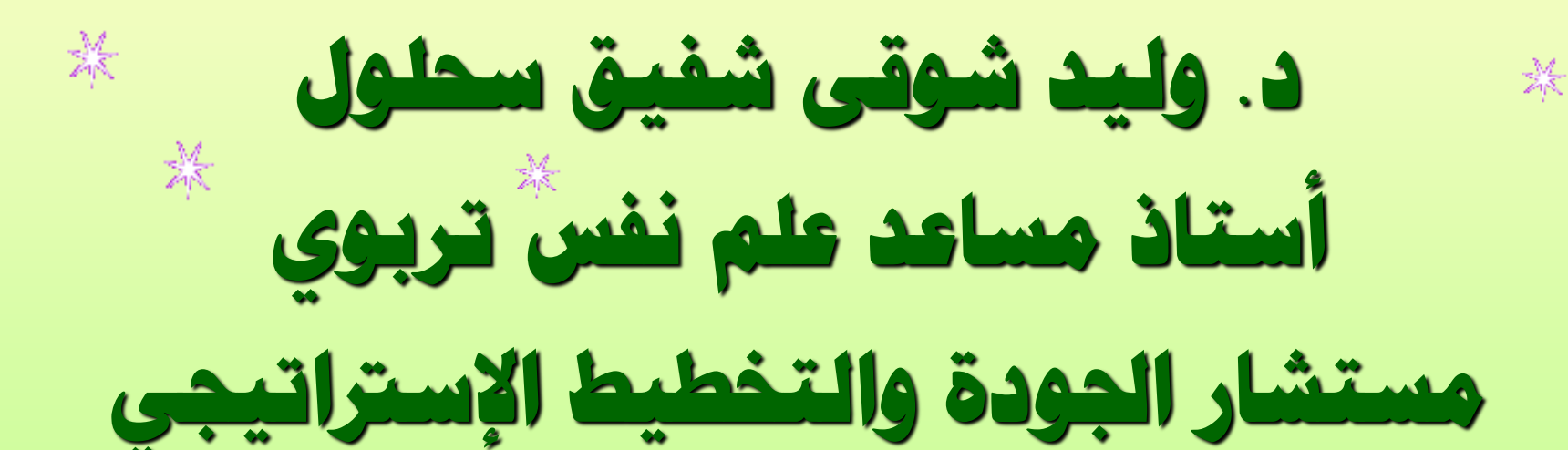

## **0541060547**

- **الهدف من الدورة: إكساب المتدربين مجموعة من المهارات المعرفية واألدائية حول البرنامج اإلحصائى SPSS وتتمثل ذلك فى:**
	- **- التعريف بعلم اإلحصاء، وبعض المفاهيم اإلحصائية.**
- **- التعريف بالبرنامج اإلحصائى SPSS واستخداماته فى المجاالت البحثية المختلفة.**
	- **- تجهيز البيانات البحثية إلدخالها للبرنامج٠**
- **المستهدفون: منسوبى عمادة شؤون الطالب – جامعة الملك سعود.**
	- **مدة الدورة: 3 ساعات تدريبية.**

# Statistics stary

" **ا دًّ ه ْم َع د ه ْم َو َع ْح َصا ُ ْد أ** ية **َقَ ل** "  **ُ َّ َ** آية ٩٤ سورة م<mark>ر</mark>يم "وَأَحْصَ*َىٍ*ٰ كُلَّ شَيْءٍ عَدَدًا" <sub>آية</sub>  **ُ ٰ َ** آية ٢٨ سورة الجن **ٍن** " **ي مب َمام ُ فِي إ ْح َصْيَناه َش ْي ٍء أ كلَّ** ية **َو** " <sup>آ</sup> 12سورة يس **ُ 1 ِ َ ُ**

**ى، وأحصى الشيء عده \* اإلحصاء في اللغة العربية أصلها من كلمة َحص ًّ و ضبطه، واإلحصاء هو أن يحصى عدد السكان في بلد من البلدان. ما بعلم العد أو علم التقدير، ويعود أصل كلمة عرف اإلحصاء قدي \* و ُ اإلحصاء للكلمة الالتينية "Status "بمعنى "State "دولة، وقد أطلق على اإلحصاء اسم Statistics ليدل على مجموعة البيانات والرسومات المتعلقة باالقتصاد والديمغرافية واألوضاع السياسية لإلدارة والسيطرة على البالد، كما أنها تشير للمعلومات المتصلة بنظام الدولة ومؤسساتها وأجهزتها.**

• **وقد تعددت معاني وتعاريف اإلحصاء؛ فمـنها عـلى سبـيل المثال: أنها مجرد مرادف لعملية جمع األرقام والبيانات الرقمية، إلى تكرار يستخدم ليعكس تسجيل بيانات معينة مثل عدد حوادث الطرق، إلى جمع معلومات تبين أحوال وظروف البالد.. إلى تعريفاته كعلم أو كأسلوب.** • **ويعرف علم اإلحصاء بأنه: ذلك الفرع من العلوم الذى يختص بالطرق العلمية لجمع البيانات وتنظيمها وتلخيصها وعرضها وتحليلها وذلك للوصول إلى نتائج موثوقة لدعم اتخاذ قرارات سليمة على ضوء هذا التحليل.**

**\* وعلى ذلك فاإلحصاء هو العلم الذى يبحث فى: . جمع البيانات والمعلومات والحقائق الخاصة بمختلف 1 الظواهر وتسجيلها فى صورة رقمية وتصنيفها فى جداول منظمة وتمثيلها بيانيا. .2 تحليل البيانات واستخالص النتائج منها واتخاذ القرارات المناسبة. .3 مقارنة الظواهر ببعضها ودراسة العالقات بينها واستخدامها فى تفهم حقيقة الظواهر ومعرفة القوانين** التى تسير تبعًا لها. 

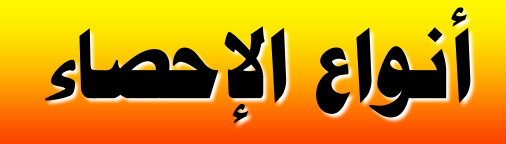

- **-1 اإلحصاء الوصفى: Statistics Descriptive - هو اإلحصاء الذى يهتم بوصف الظاهرة كما هى فى إطارها المحدود، وال يتعداها إلى المجتمع األصلى. - يتم عن طريق جمع البيانات، وتنظيمها، والوصف اإلحصائى. ضا مبادىء اإلحصاء. - ويسمى أي -2 اإلحصاء االستداللى: Statistics Inferential - هو اإلحصاء الذى يهتم بتفسير المعلومات، والوصول إلى نتائج يمكن تعميمها على المجتمع األصلى. - يتم عن طريق جمع البيانات، وتنظيمها، والوصف، واالستدالل.**
	- **ضا اإلحصاء التطبيقى، أو التحليلى. - ويسمى أي**

**بعض املفاهيم اإلحصائية المجتمع اإلحصائى: مجموعة ذات خصائص مشتركة من األشياء أو المفردات ذات أهمية خاصة لدارسة علمية. العينة اإلحصائية: جزء من المجتمع اإلحصائى يتم اختيارها بحيث تمثل جميع خصائص وصفات المجتمع اإلحصائى. المعلمة )البارامتر(: شىء يميز المجتمع اإلحصائى بالكامل وذلك مثل متوسط الدخل الشهرى لألسرة فى دولة معينة ، أو نسبة البالغين الذين يدخنون فى مجتمع معين وهكذا.**

**اإلحصائية )اإلحصاءة(: شىء يميز العينة مثل متوسط الدخل الشهرى لعينة مكونة من 1٠٠ موظف يعملون في قطاع معين ، أو نسبة المدخنين فى عينة مكونة من 1٠٠٠ طالب في المرحلة الجامعية فى مدينة ما وهكذا... المتغير: مقدار له خصائص رقمية )كمية( وغير رقمية )وصفية( تتغير قيمته من عنصر إلى آخر من عناصر المجتمع اإلحصائى أو العنية اإلحصائية. البيانات: مجموعة المشاهدات أو القياسات المأخوذة أثناء دراسة معينة وقد تكون بيانات رقمية )كمية( أو بيانات غير رقمية )وصفية(.**

### **أنواع البيانات**

- **-1 البيانات الكمية: Data Quantitative يقاس فيها أفراد المجتمع اإلحصائى بمقياس كمية - هى البيانات التي ُ** <mark>(رقمية).</mark> **- وهى بيانات متصلة –يوجد بينها تداخل- مثل: مجموعة من األفراد يتراوح أطوالهم بين 15٠ على 18٠ ، فهذه بيانات متصلة حيث يوجد بين هاتين القيمتين قيم مختلفة مثل 16٠ ، 17٠ ، وهكذا. - أمثلة: درجات الذكاء ، أطوال الطالب ، أوزان الطالب ، ضغط الدم.**
	- **-2 البيانات الكيفية: Data Qualitative**
	- **- هى بيانات وصفية ؛ تصف أفراد المجتمع اإلحصائى.**
- **- يعبر عنها بصورة لفظية، وال يعبر عنها بأرقام، وال يوجد بينها تداخل. - أمثلة: الجنس )ذكر، أنثى( ، نتيجة اختبار )ناجح ، راسب( ، التخصص )علمى ، أدبى(**.

## **طرق جمع البيانات: Data Collecting - المقابلة الشخصية Interview Personal - المالحظة المباشرة Observation Direct - اإلستبانة Questionnaire**

**تحليل بيانات اإلستبانة: يستخدم برنامج SPSS لتحليل البيانات التى تؤخذ من اإلستبانة ، ومن ثم يتم ترميز البيانات (Coding (وتحويلها إلى أرقام أو حروف حتى يسهل إدخالها إلى الحاسوب ويسهل التعامل معها، ومن ثم إجراء التحليالت اإلحصائية ، وذلك على النحو التالى: - المفحوصون )أفراد العينة( = حاالت cases - كل سؤال أو فقرة فى اإلستبانة = متغير variable - إجابات األشخاص = قيم المتغيرات for values variables**

## **الربنامج اإلحصائى** SPSS

**SPSS هى الحروف األولى للعبارة: (Statistical Package for Social Science) وتعنى الحزمة اإلحصائية للعلوم االجتماعية. وهو من أكثر** البرامج الإحصائية استخدامًا فى المجالات النفسية **والتربوية واالجتماعية واالقتصادية والتجارية والزراعية والهندسية والطبية إلجراء التحليالت اإلحصائية المختلفة٠ ء من اإلصدار 18 تغير اسم البرنامج من SPSS وابتدا**  إلى PASW اختصارًا لعبارة Predictive Analysis **Software أى برنامج التحليل التنبؤى.**

**تهيئة الربنامج**

#### **بفرض أن برنامج SPSS موجود على جهازك ولتشغيله: جا على األيقونة التى ترمز للبرنامج طا مزدو -1 اضغط ضغ**

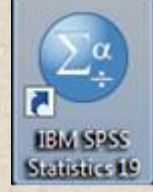

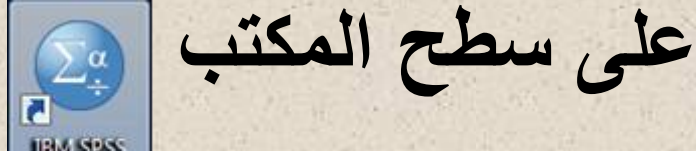

**-2 انقر فوق زر البدء " ابدأ " أو "Start "من شاشة تشغيل النوافذ اختر برامج "Programs " انقر فوق أيقونة " Statistics SPSS IBM "ثم تنتج قائمة فرعية اختر ، وبالضغط المزدوج "IBM SPSS Statistics 19 " عليها يتم فتح الشاشة التالية والتى تسمى نافذة محرر البيانات :)Data Editor(**

-SPSS.sav [DataSet1] - IBM SPSS Statistics Data Editor دورة إدخال البيانات في البرنامج الإحصائي ﴿

IBM SPSS Statistics Processor is ready

懚

 $\sum_{i=1}^{\alpha}$ 

**SERIES** 

**B** 

**Sel** 

File Edit View Data Transform Analyze Direct Marketing Graphs Utilities Add-ons Window  $He$ 

編図 ■☆Ⅲ  $\frac{A}{14}$ 四 4 図 黒 朝 顔 ⊜ 6 45

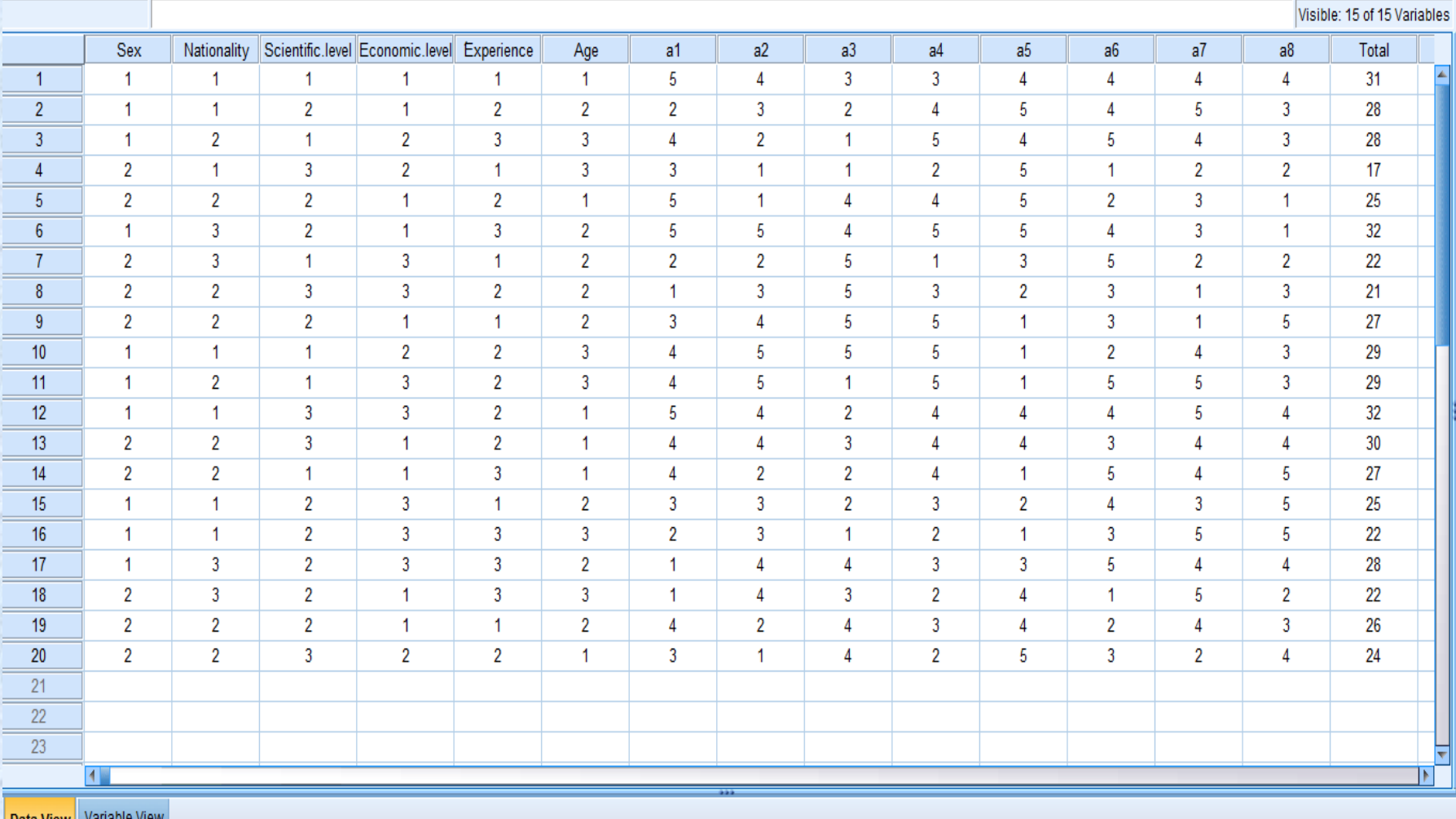

 $\oplus$ 

4

 $\bigcirc$ <sub>zoi</sub>

e

S

Data View | Variable View

Ê

١٤٧:٤٧م **AND A EN**  $YZ/\cdot V/\cdot V$ 

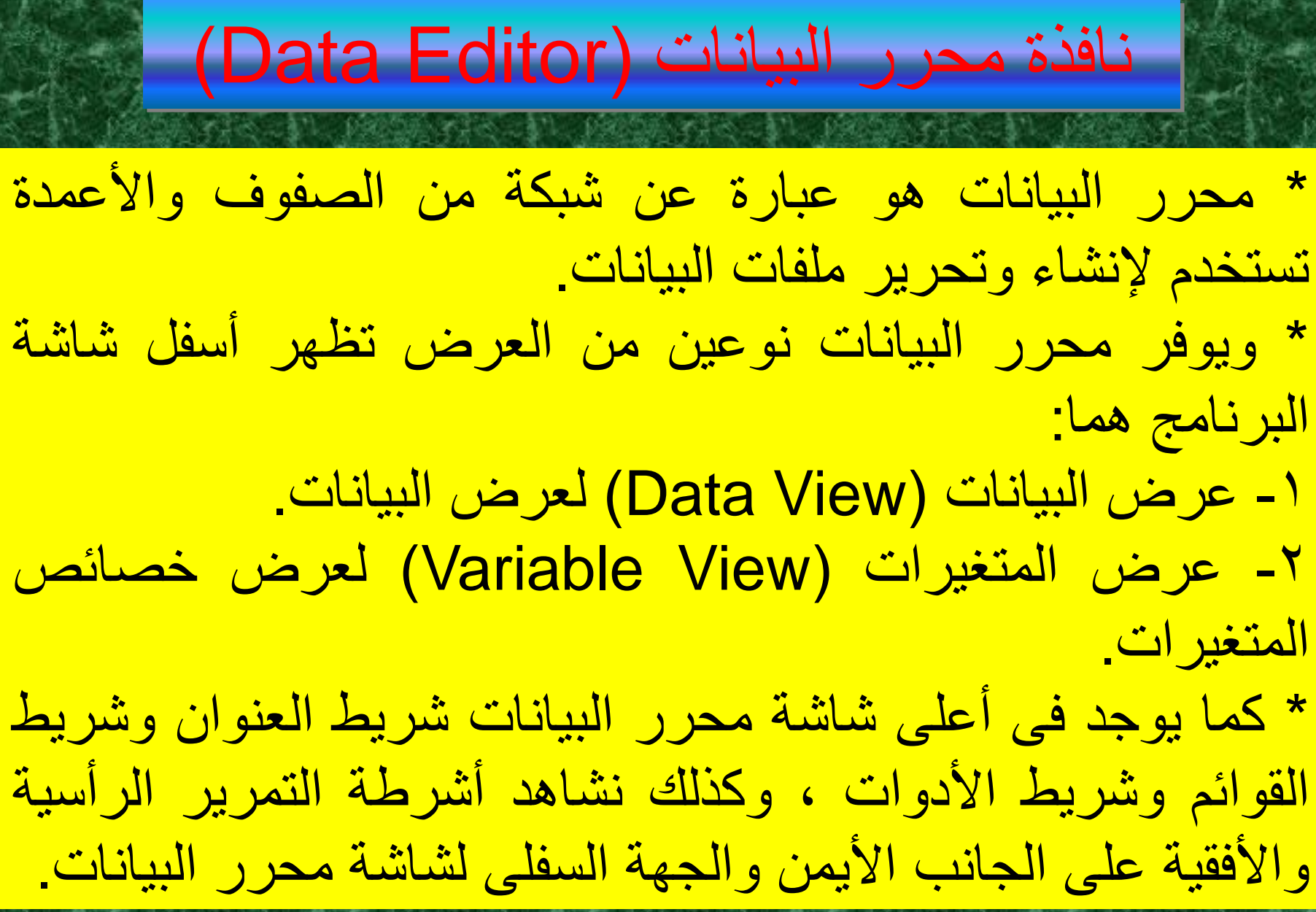

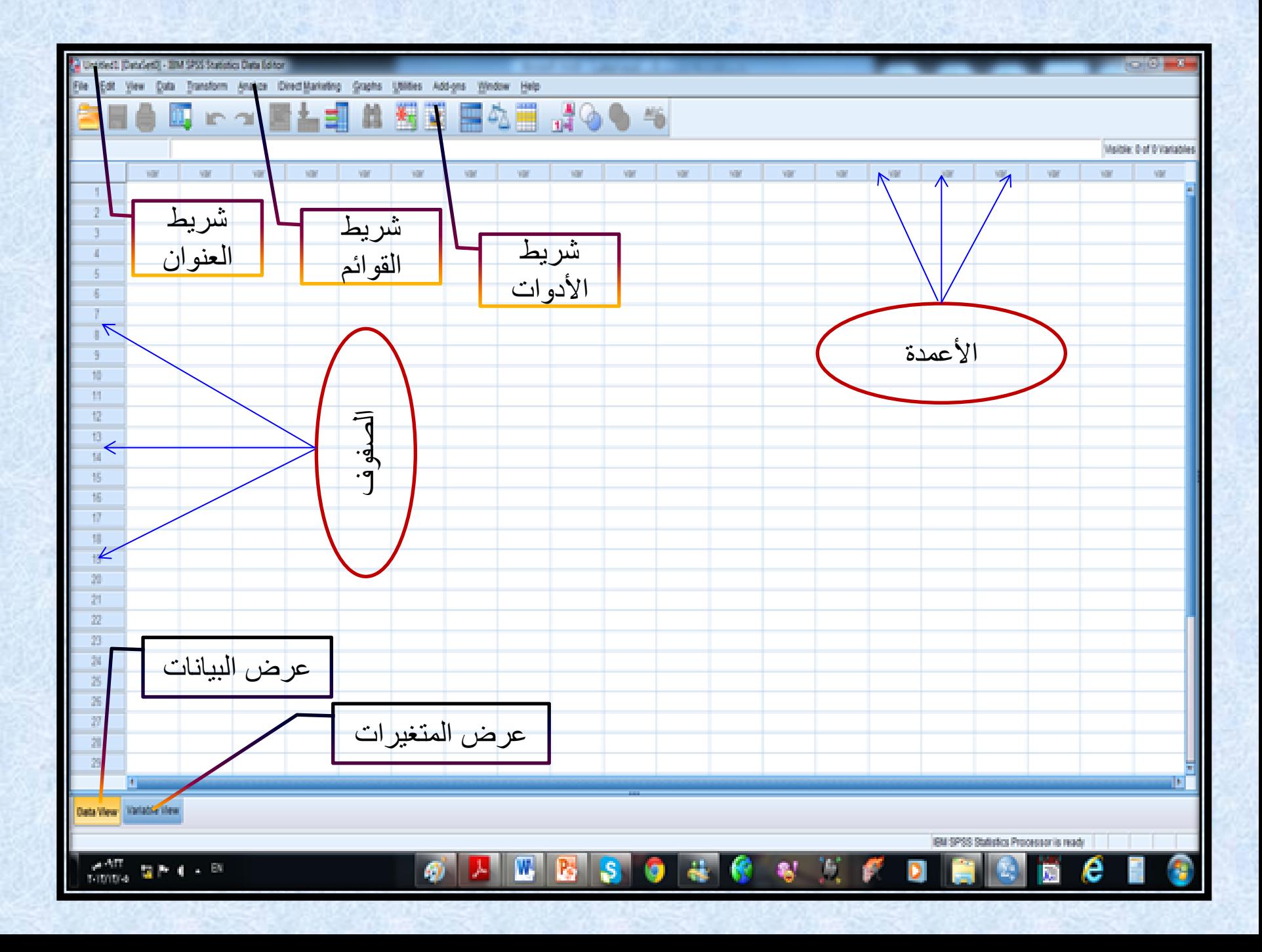

## **)Data View(** • كل صف يمثل حالة )Case )أى أن الصف الأول يفرغ فيه إجابات المفحوص األول والصف الثاني يفرغ فيه إجابات المفحوص الثانى وهكذا. • كل عمود يمثل متغير

- )Variable )أى أن كل سؤال فى اإلستبانة يمثل بمتغير أى بعمود.
- نقاط التقاطع بين الصف والعمود تسمى بالخلية )Cell).

### **)Variable View(**

- كل صف يمثل متغير. • كل عمود يمثل صفات هذه المتغيرات.
- نقاط التقاطع بين الصف والعمود تسمى بالخلية . *(Cell)*. (Cell)
- وعند تنشيط هذا األمر تظهر الشاشة التالية:

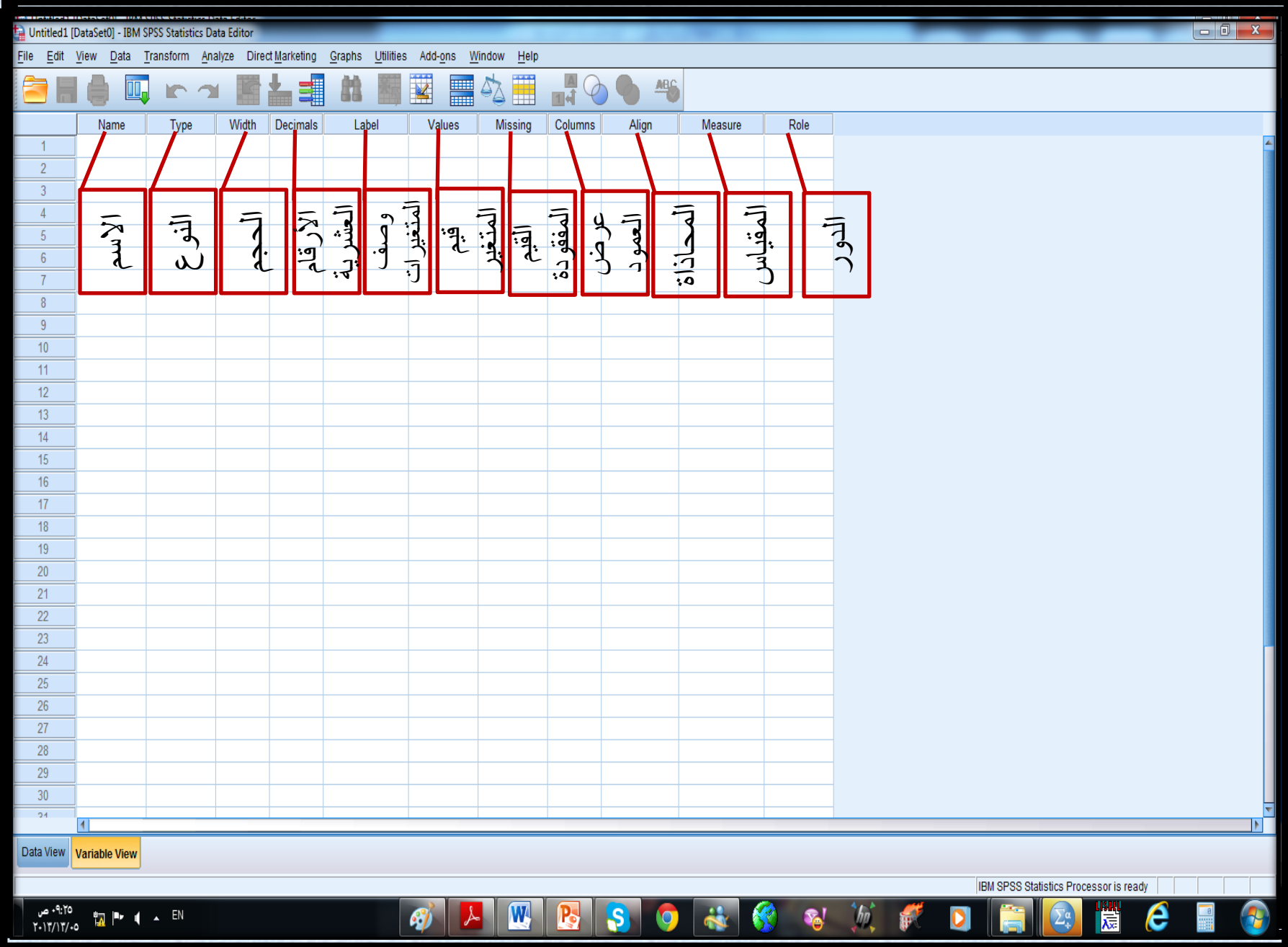

**االسم Name:** يمكن كتابة اسم المتغير سواء باللغة العربية أو اإلنجليزية، بشرط أال يزيد عن ثمانية أحرف )كبيرة أو صغيرة(، وأن يبدأ بحرف، أما الباقي فقد يكون أرقامًا أو رموزًا ، ولا يجوز أن ينتهي بفترة أو نقطة، ولا ً يتضمن فراغات أو رموز خاصة مثل (& \*؟(.

**النوع Type:** يمكن تحديد نوع المتغير الذي تتعامل معه وعند الضغط على هذه الخلية، يظهر الصندوق الحوارى التالى:

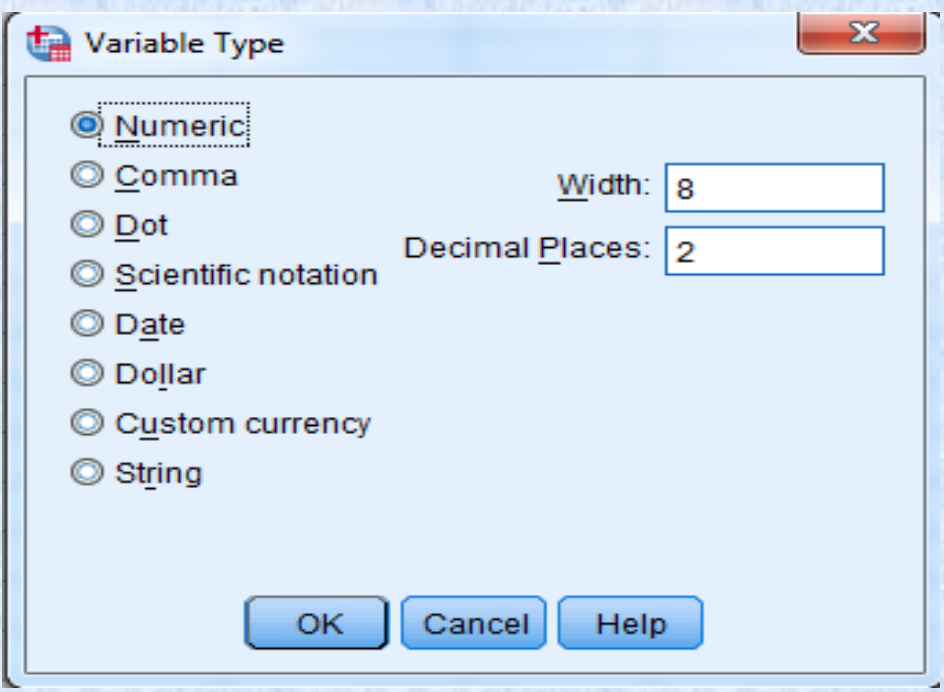

ويحتوى الأنواع التالية من المتغيرات:

- **Numeric** أى متغير عدد وهو النوع االفتراضى للمتغيرات.
- **Comma** أى متغير عدد مع إضافة فاصلة ( , ) بين كل ثالثة أعداد صحيحة، وتستخدم النقطة للكسر العشرى.
- **Dot** أى متغير عدد مع استخدام نقطة ) . ( لفصل كل ثالثة أعداد صحيحة، وتستخدم الفاصلة للكسر العشرى.
- **notation Scientific** هو رمز مكتوب بصيغة التدوين الياني؛ فمثلاً العدد 123 يُكتب 1.23E+002  $\overline{\phantom{a}}$
- **Date** متغير يمثل التاريخ بالوقت أو الساعات، وعند اختيار هذه الدائرة يظهر الصندوق التالى:

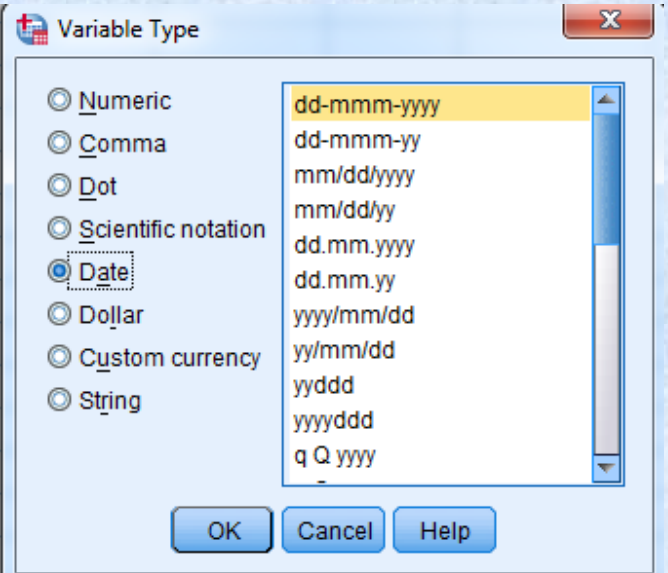

• Dollar ويستخدم كرمز للدوالر اإلمريكى وعند اختيار هذه الدائرة يظهر الصندوق التالى :

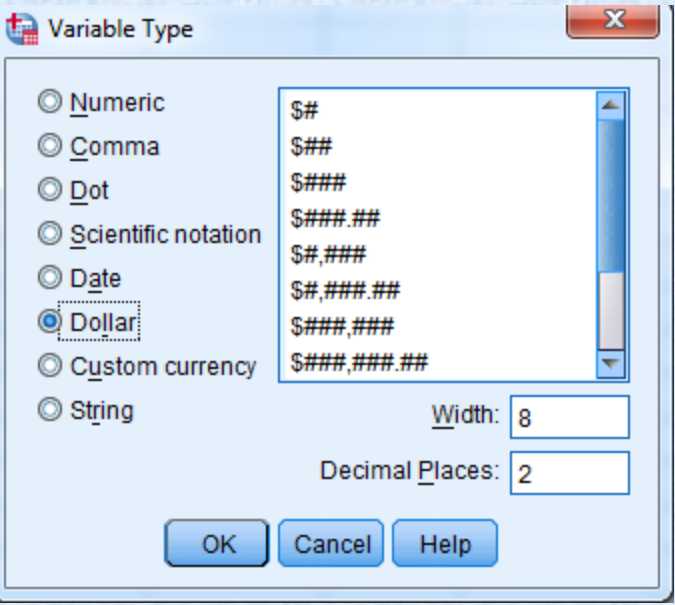

**currency Custom** متغير من تعريف المستفيد للداللة على العملة، ال يستخدم عند إدخال البيانات، ولكن يتم عرضه فى تحرير البيانات. String **متغير رمزى (**أسماء أو تقديرات(. والشكل التالى يوضح مجموعة واحدة من المتغيرات تم عرضها بسبع طرق مختلفة حسب نوع المتغير

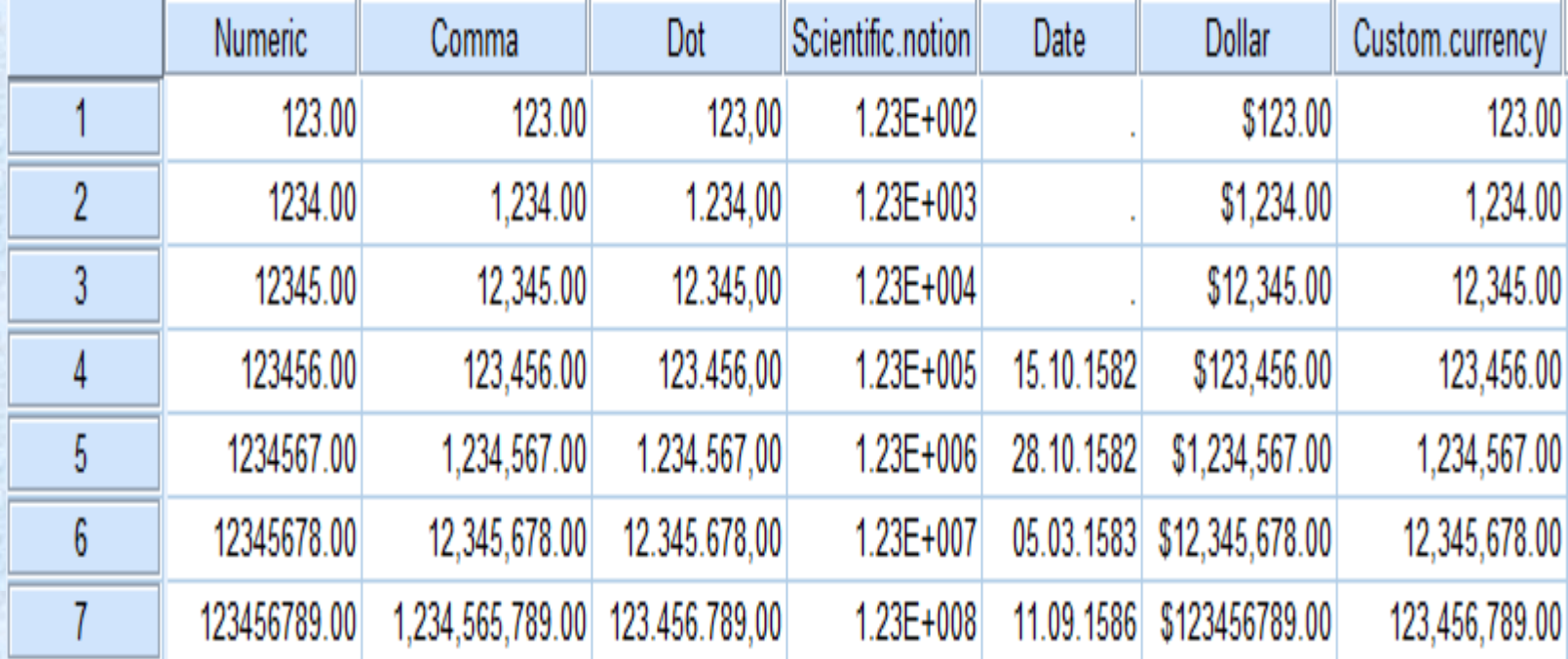

**اتساع )سعة العمود( Width**: حيث أقصى سعة هى (٤٠) رقم، علمًا بأن السعة الافتراضية من البرنامج (٨) أرقام .

**العالمات العشرية Decimals**: حيث يظهر عدد األرقام التى يمكن كتابتها بعد العالمة العشرية وهى )16( رقم، علمًا بأن الأرقام العشرية الافتراضية من البرنامج هي (٢). **تسمية )داللة( المتغيرات Label:** التى تم إدخالها إلى البرنامج.

**وصف القيم Values:** أى وصف أو وضع دالالت لقيم المتغيرات ويتم ذلك من خالل صندوق الحوارالتالى :

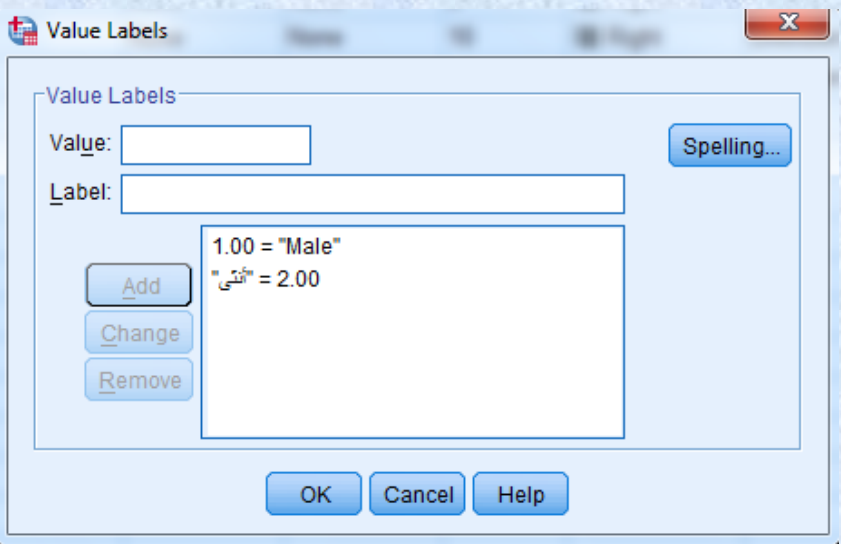

**القيم المفقودة Missing**: وتستخدم لتعريف القيم المفقودة وعند الضغط على هذا العمود يظهر الصندوق التالى:

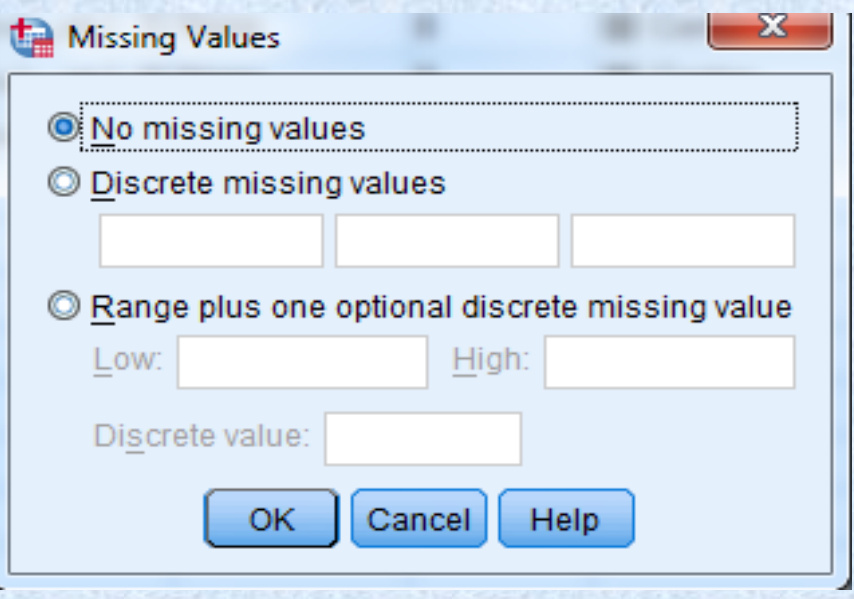

**ويحتوى الخيارات التالية:** 

**values missing No: عدم وجود قيم مفقودة. values missing Discrete: قيم مفقودة منفصلة، ويمكن تحديد ثالثة قيم مفقودة كحد أقصى، ويستخدم مع المتغيرات الرمزية. Range plus one optional discrete missing values: تحديد القيم المفقودة من خالل اختيار مدى بين قيمتين باإلضافة إلى تحديد قيمة مفقودة منفصلة واحدة. عرض األعمدة Columns: وهنا يمكن التحكم فى عرض العمود بالزيادة أو التقليل من خالل األسهم الموجودة فى الخلية أو كتابة العرض المناسب مباشرة فى الخلية.** 

Columns

7

8

l9

**محاذاة النص Align:** ويحتوى الخيارات التالية: Align )محاذاة لليسار– محاذاة لليمين – محاذاة للوسط(. 三 Center  $\equiv$  Left **القياس Measure: أى** نحديد نوع قياس المتغير**،** ويحتوى الخيارات التالية: • **Scale كمى أو عددى:** ويستخدم للبيانات العددية القابلة للقياس الكمى مثل الوزن والعمر والطول وبعض المتغيرات النفسية. • **Ordinal رتبى أو ترتيبى:** ويستخدم للبيانات الرتبية أو التي يمكن ترتيبها تصاعديًا أو تنازليًا مثل المستوى ً االقتصادى.

• **Nominal االسمى أو التصنيفى** ويستخدم للبيانات االسمية وهى متغيرات لها عدد من الفئات دون مثل النوع )ذكر - أنثى)، والتخصص (علمى - أدبى). وذلك كما فى الشكل التالى:

**Measure** <sup>8</sup> Scale  $\overline{\mathbf{v}}$ ' Scale Ordinal **& Nominal** 

**الدور Role: وهذا الخيار خاص بالصناديق الحوارية التى 2**<br> **1 تدعم األدوار المحددة ا مسبق التى يمكن استخدامها فى االنتقاء القبلى للمتغيرات للتحليل، واألدوار التى يمكن أن يأخذها المتغير هى كما يظهر فى الشكل التالى:**Role  $\blacksquare$  Input  $\blacktriangleright$  Input **◎** Target **O** Both None ■ Partition I Split

## • **األمر تحويل Compute:** وذلك لحساب )أو توليد( متغير جديد من عدة متغيرات، كحساب مجموع عدد من المتغيرات. وذلك من قائمة Transform كما يظهر فى الشكل التالى:

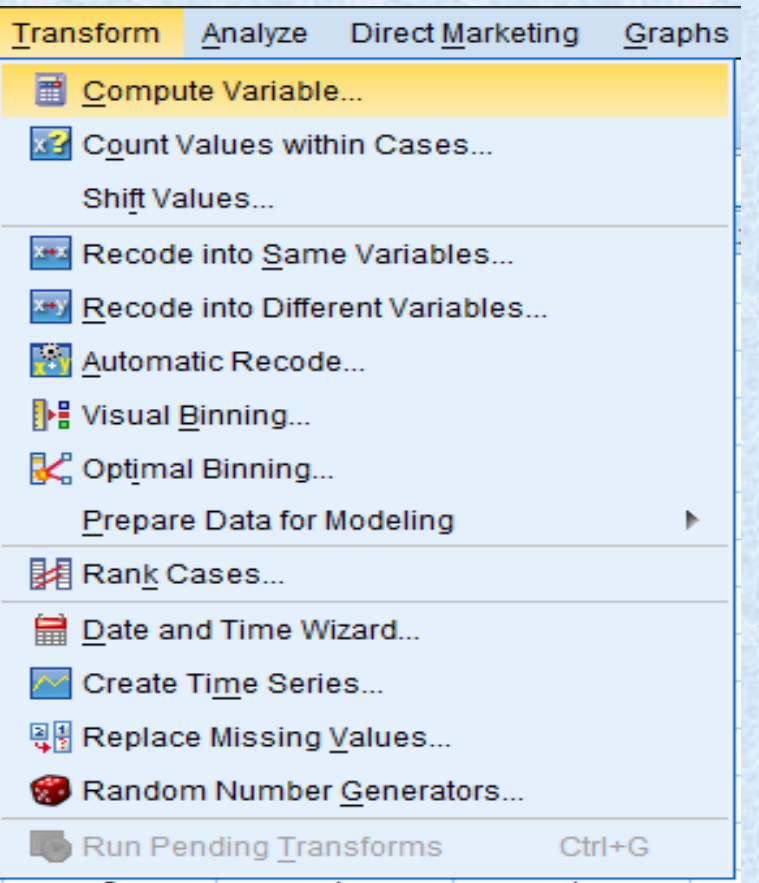

## وبالضغط variables compute، يظهر الصندوق الحوارى التالى:

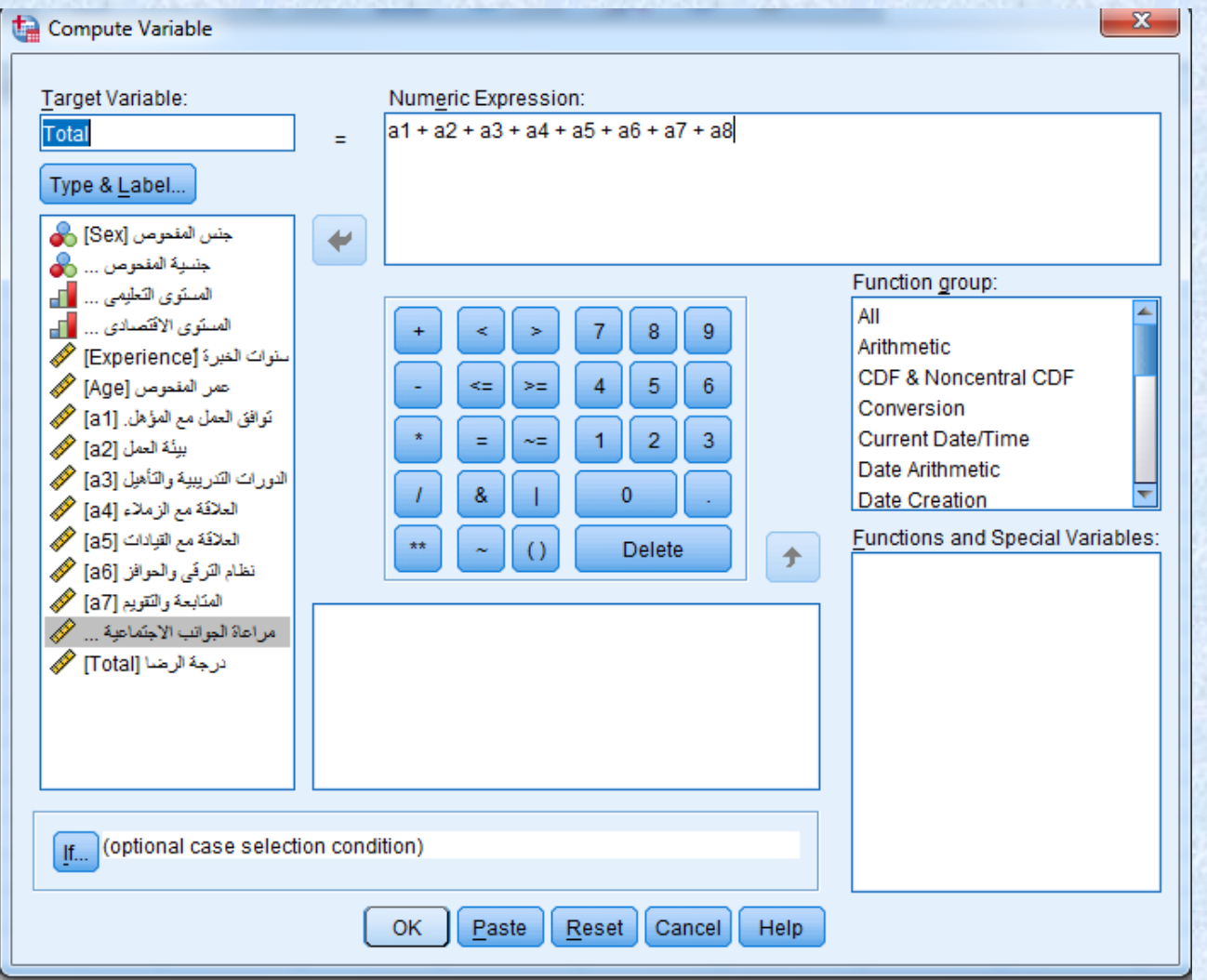

## حيث يتم كتابة اسم المتغير الجديد داخل المستطيل المعنون Variable Target ، ثم يتم نقل المتغيرات من 1aإلى 8a داخل المستطيل المعنون Expression Numeric وبين كل منها عالمة )+( ثم نضغط OK، أو تنفذ الصيغة التالية (8a to 1a(SUM باستخدام الدوال اإلحصائية. كما

بالشكل التالى:

Compute Variable

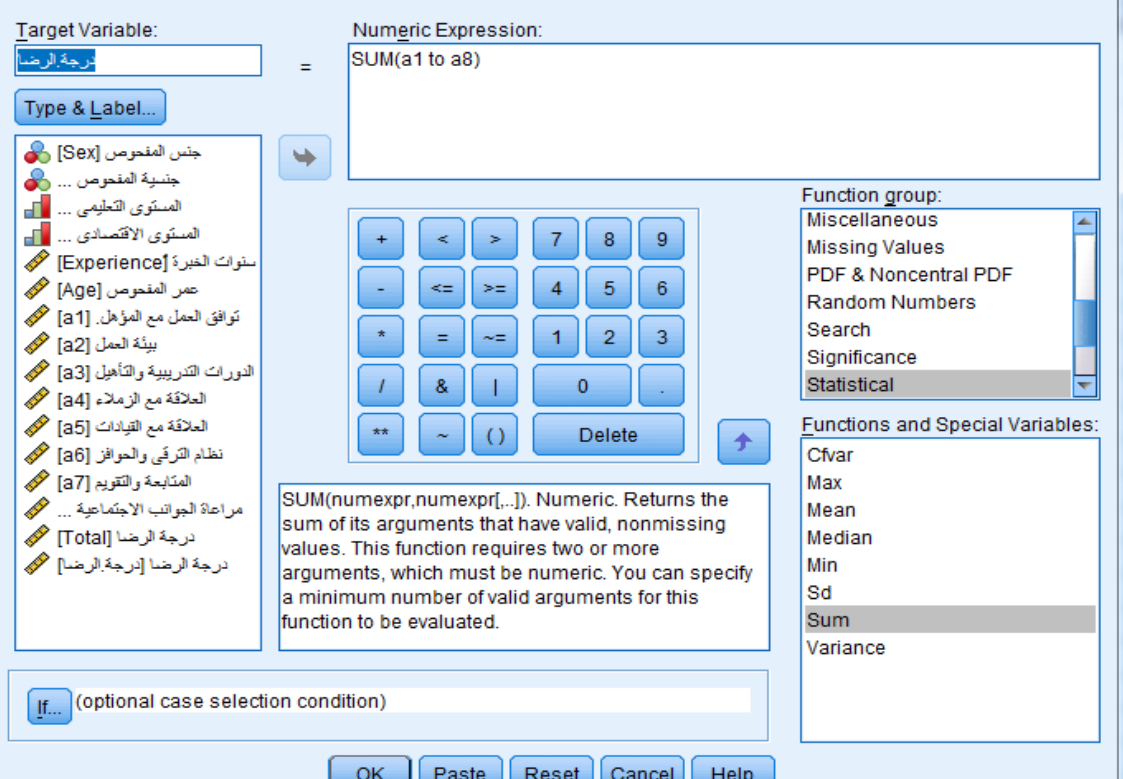

#### وظائف الأيقونات التي يحتويها شريط الأدوات ) شريط محرر البيانات Editor Data)

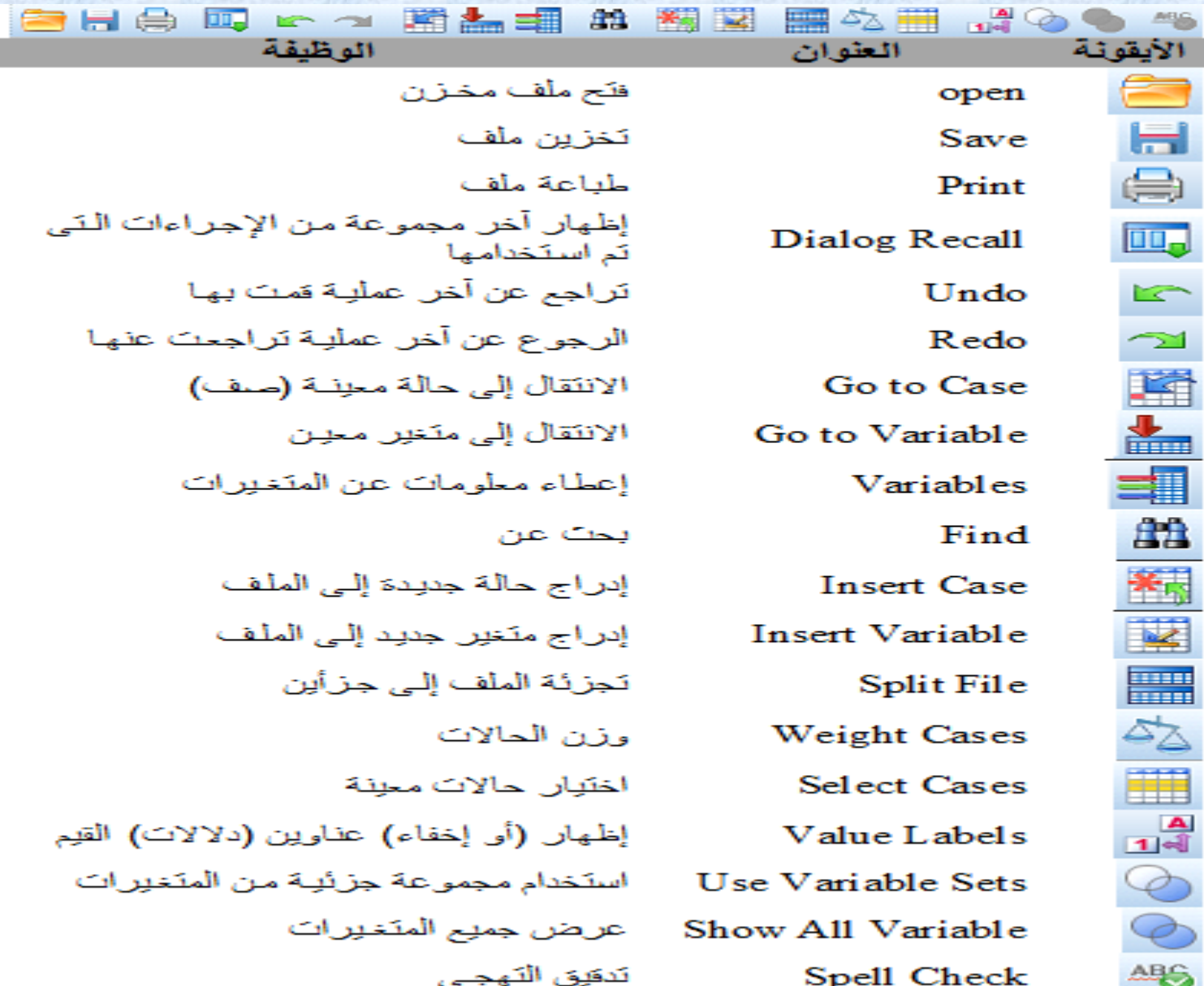

**آخر بإذن اهلل وإىل لقاء । للتعرف على القوائم، ومعرفة كيفية إجراء املعاجلات اإلحصائية**

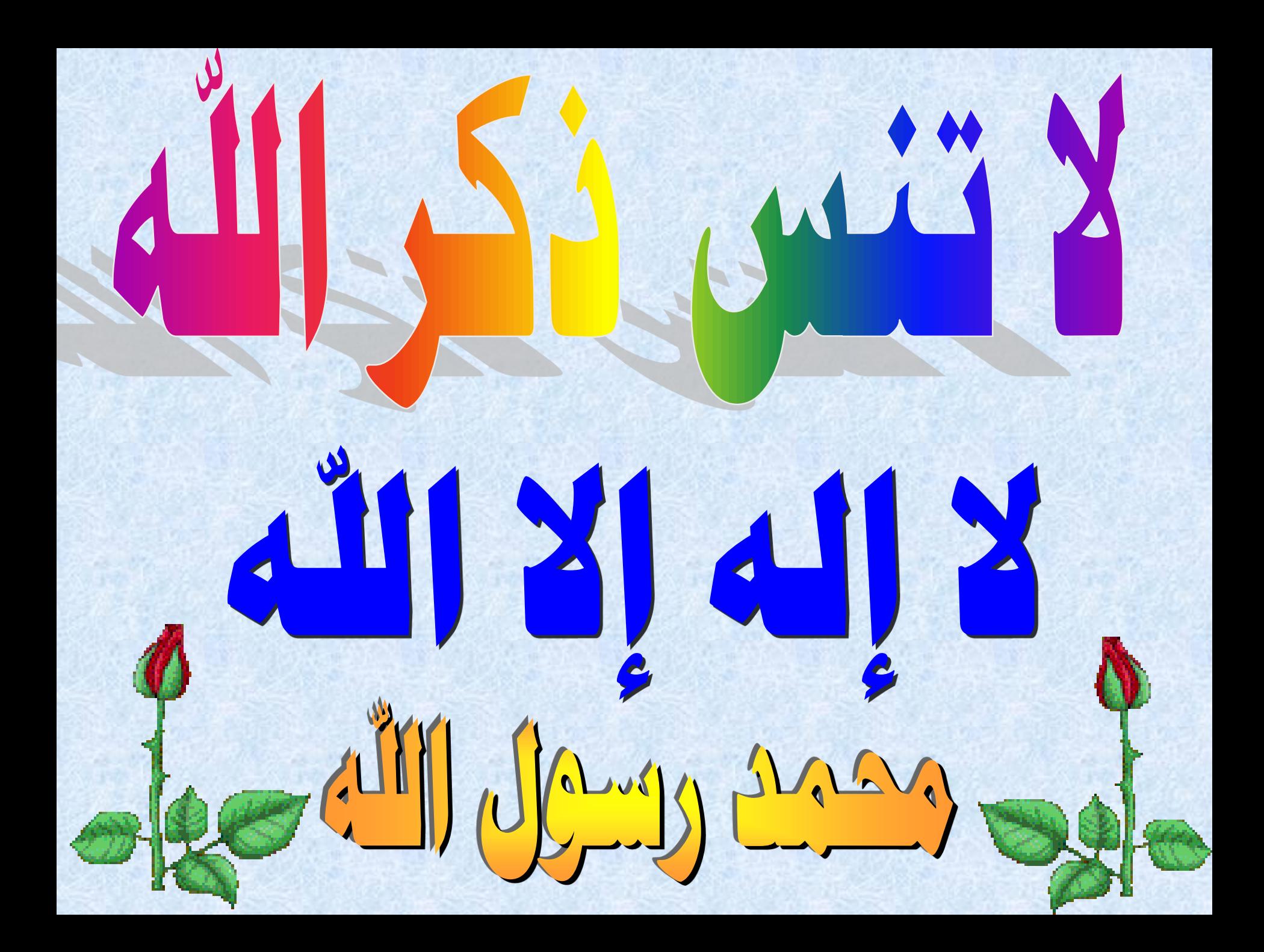